# Approximate Total Time: 30 minutes

# Parallel Lines Cut By A Transversal

## ACTIVITY OVERVIEW: In this activity we will

- Draw parallel lines
- Draw a transversal
- Explore angle relationships

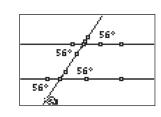

۲

We can develop and strengthen our knowledge about the angles formed when parallel lines are cut by a transversal. The measurement tool helps us discover the relationships between and among the various angles in the figure.

**NCTM Geometry Standard:** Analyze characteristics and properties of 2- and 3-dimensional geometric shapes and develop mathematical arguments about geometric relationships.

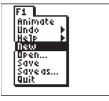

( )

Press APPS. Move down to the CabriJr APP and press ENTER. Press ENTER, or any key, to begin using the application. Press Y= for the F1 menu and select **New**. (If asked to **Save changes?** press (ENTER) to choose "No.")

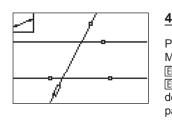

### Press (WINDOW) for F2 and select Line. Move up and mark a point by pressing [ENTER]. Move down and left and press [ENTER] to mark the second point defining the transversal of the two parallel lines.

Now we will measure angles and explore angle relationships.

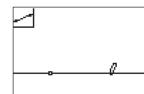

Press (WINDOW) for F2, move to Line and press (ENTER). Move down and to the left and press (ENTER) to mark one point on the line. Move to the right and press (ENTER) to mark the second point defining the line.

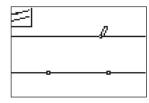

# 3

2

Press ZOOM for F3, move to **Parallel**, and press ENTER. Move the pencil until the line is blinking. Press ENTER then press a until the second line is in the desired location. Press ENTER to mark the point through which the parallel line is drawn.

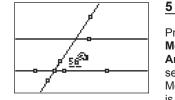

Press GRAPH for F5. Move down to Measure, then right and down to Angle then press ENTER. You must select three points to identify the angle. Move the pencil until one of the lines is flashing and press ENTER to select a point on that line. Move the pencil until one of the parallel lines and the transversal are both flashing and press ENTER. This will mark their intersection as the vertex of the angle. Move the pencil to the other line forming a side of the angle. Press ENTER when that line is flashing. Move the measurement to a convenient location. Press [CLEAR] to turn off the hand.

Getting Started with Geometry • cabrijr.com

Geometry.indb 11

3/6/06 3:53:43 PM

۲

# Parallel Lines Cut By A Transversal

6

7

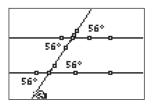

With the angle measuring tool active, measure some of the other angles formed—corresponding, alternate interior, alternate exterior... Move each measurement to a convenient location. Press <u>CLEAR</u> to turn off the hand.

Move the pointer to one of the points

transversal. Press ALPHA to activate

the hand and move this point. Observe

the angle measures as the position of

which defined the location of the

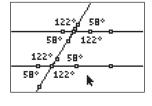

۲

# 9

Measure the remaining angles and observe the relationships among the angle measures.

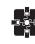

# For TI-Navigator™ Users

Activity Center: Load a background image of parallel lines cut by a transversal with angles named. Instruct students to move their cursors to: the interior, the exterior, to an angle with a specific characteristic (congruent to a given angle, supplementary to a given angle, ...).

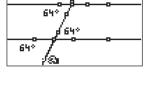

۲

642

# 105° 105° 105°

## 8 Extensions

the transversal changes.

Move the transversal until one of the angles has "crossed over" and observe that you now have consecutive interior angles that are supplementary.

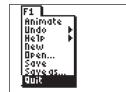

## 10

To exit the APP, press  $\Upsilon$  for the F1 menu. Move to **Quit**, then press [ENTER]. (Or you can press [2nd [MODE] for [QUIT].)

# 12 Texas Instruments Incorporated

Getting Started with Geometry • cabrijr.com

۲